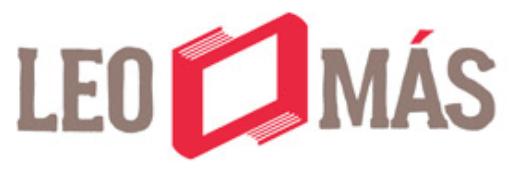

Entorno digital para la evaluación de habilidades lectoras

### Instructivo para **ESTUDIANTES**

www.leo-mas.com.mx

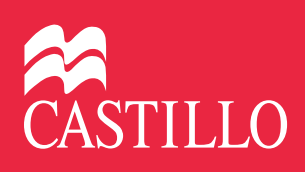

Proyecto educativo: Departamento de Proyecto Educativos del Grupo Macmillan México

Dirección editorial: Cristina Arasa Gerencia de Literatura Infantil y Juvenil: Mariana Mendía Gerencia de diseño: Renato Aranda Coordinación de proyectos: Ana Mondragón Bravo Coordinación editorial: María Cristina Pérez Romero Adaptación de contenido y textos: Lissette Zamora Valtierra Corrección de estilo: José Alberto Fernández Uriza Diseño: Gustavo Hernández Supervisión de diseño: Gabriela Rodríguez Diagramación: Gustavo Hernández

Primera edición: agosto de 2013

*Leo Más. Instructivo para estudiantes*

Todos los derechos reservados D.R. © Ediciones Castillo, S.A. de C.V. Castillo® es una marca registrada

Insurgentes sur 1886, Col. Florida Del. Álvaro Obregón, C.P. 01030, México D.F. Tel. (55) 5128-1350 Fax: (55) 5128-1350 ext. 2899

Ediciones Castillo forma parte de Grupo Macmillan www.grupomacmillan.com www.edicionescastillo.com infocastillo@grupomacmillan.com Lada sin costo:01 800 536-1777

Miembro de la Cámara Nacional de la Industria Editorial Mexicana, Registro núm. 3304

Prohibida la reproducción o transmisión parcial o total de esta obra en cualquier forma electrónica o mecánica, incluso fotocopia o sistema para recuperar información sin permiso escrito del editor.

# ÍndicE

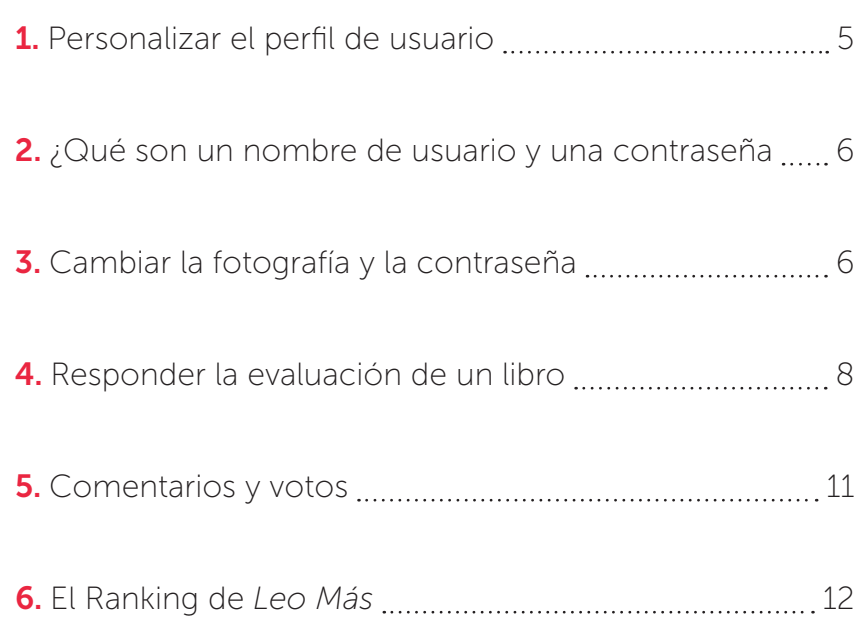

## ¡Bienvenido a LEO MÁS!

Leo más es un entorno digital al que ingresarás a través de internet. Forma parte del plan lector guiado de Ediciones Castillo, denominado Más que libros! Allí podrás contestar las evaluaciones que te indique el profesor.

Durante el ciclo escolar vas a leer algunos libros del plan guiado. Cuando tu profesor te lo indique ingresarás a Leo más.

**¡Recuerda!** Los pasos son los siguientes:

- 1. Leerás el libro que tu profesor(a) indique.
- 2. Cuando estés listo ingresa a Leo más: http://www.leo-mas.com.mx.
- 3. Encuentra el nombre del libro que acabas de leer.
- 4. Resuelve la evaluación contestando las preguntas.
- 5. Vota al final por el libro y escribe un comentario.

Con este intructivo aprenderás a utilizar Leo más, aunque te darás cuenta de que es muy fácil de usar.

Es importante decirte que con la lectura de los libros, las actividades que proponga el profesor en clase y al resolver las evaluaciones que hemos preparado para ti, podrás desarrollar tus habilidades lectoras, lo cual, además de ayudarte a estudiar mejor, imaginar muchos mundos, conocer otras ideas también te será de mucha utilidad en todos los ámbitos de tu vida.

Esperamos que esta sea una gran experiencia para ti.

## Personalizar el perfil de usuario

A través del perfil de usuario otras personas como tu profesor pueden saber que participas en Leo más. En este espacio escribes tu nombre y cargas tu fotografía o avatar. Te recomendamos que si eres muy pequeño, pidas ayuda a tus padres o al profesor.

Cuando ingreses por primera vez a **Leo más**, aparecerá una pantalla para editar tu perfil y deberás completarla:

- 1. Escribe tu nombre, tus apellidos y un correo electrónico. Es muy importante llenar los datos marcados con asterisco, como tu nombre de usuario y una contraseña.
- 2. Publica una fotografía en tu perfil. Presiona el **botón Cambiar avatar** y adjunta tu imagen.
- 3. Acepta las **Condiciones de uso** de Leo Más.
- 4. Al finalizar, guarda tus datos dando clic en el **botón Aplicar cambios**.

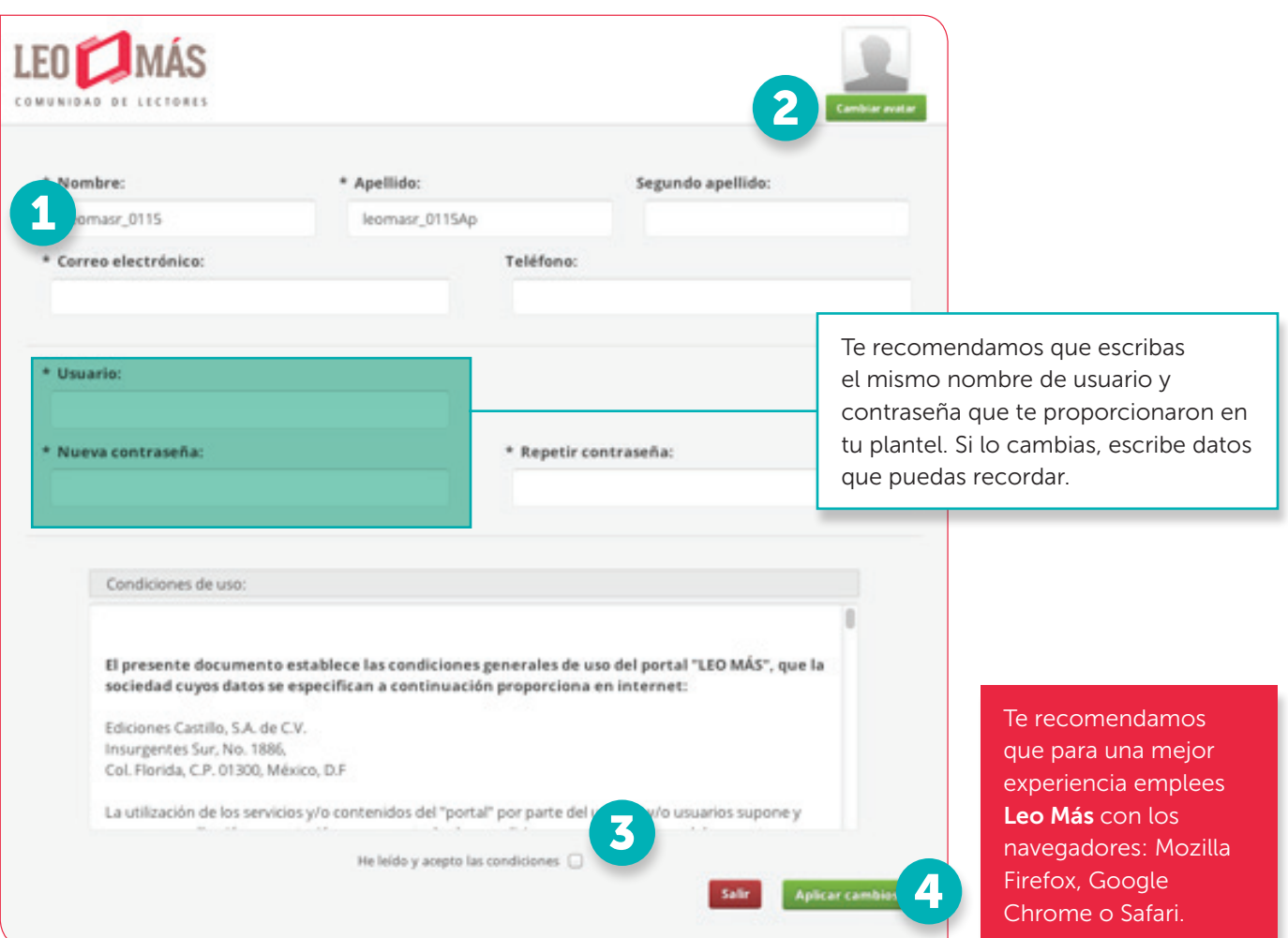

1

### ¿Qué son un nombre de usuario y una contraseña?

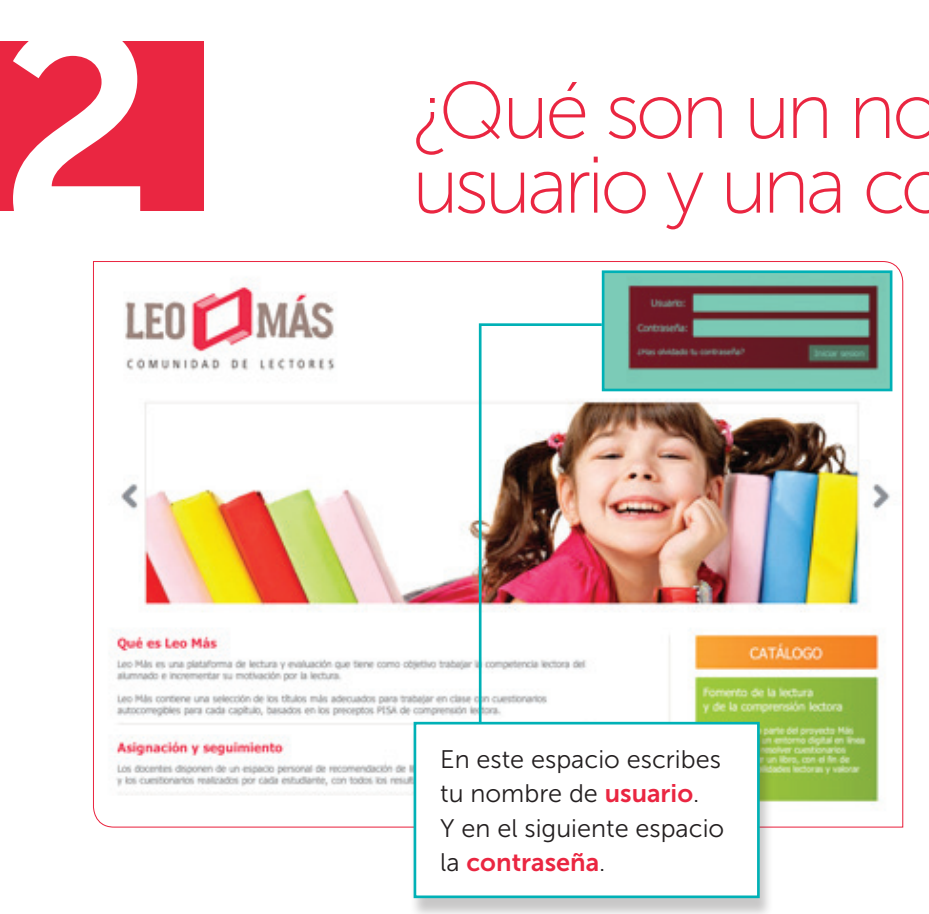

El nombre de usuario y la contraseña son palabras o grupos de letras que sólo tú conoces y que te permiten entrar a un sitio web o a un entorno como Leo Más y proteger tu información personal.

Estos datos no debes proporcionarlos a nadie para que no hagan mal uso de tu información. ¡Recuérdalo! La clave y la contraseña son datos personales. Te recomendamos que los memorices o que los apuntes y guardes en un lugar seguro. Se escriben en la primera pantalla de **Leo más** y te permiten ingresar al sitio.

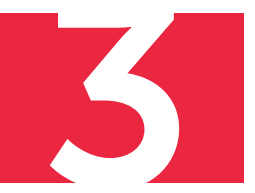

## Cambiar la fotografía o la contraseña

1. Para cambiar tu fotografía o tu contraseña da clic en Editar:

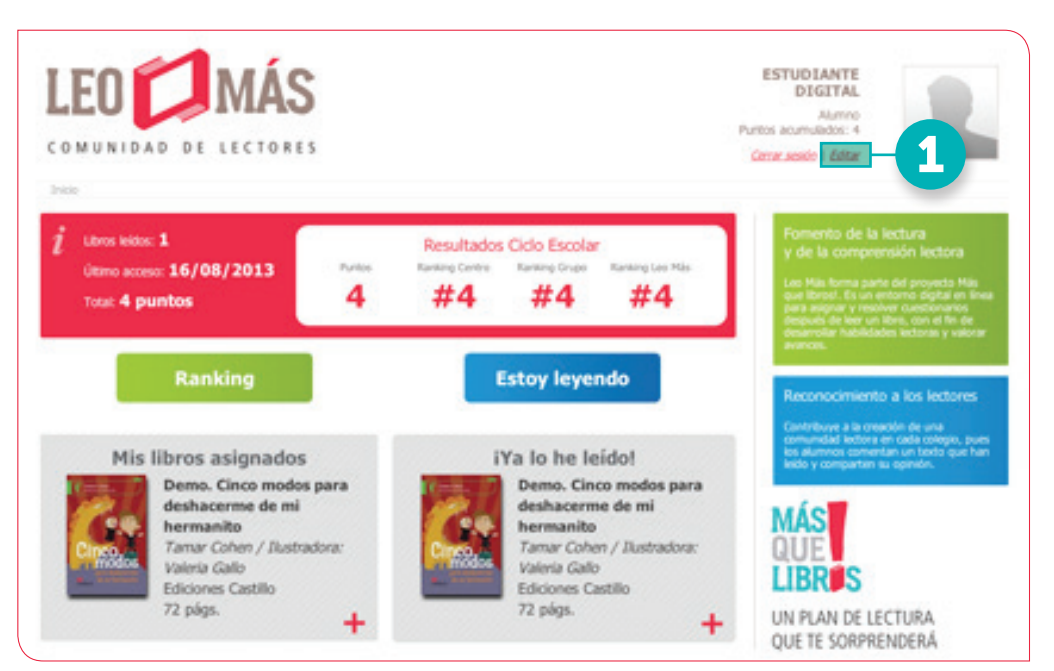

- 2. Si deseas cambiar la fotografía o colocarla por primera vez, presiona el botón Cambiar avatar.
- 3. Después presiona el **botón Aplicar cambios**.
- 4. Si lo que deseas es cambiar tu contraseña, presiona el **botón Cambiar** datos de acceso.

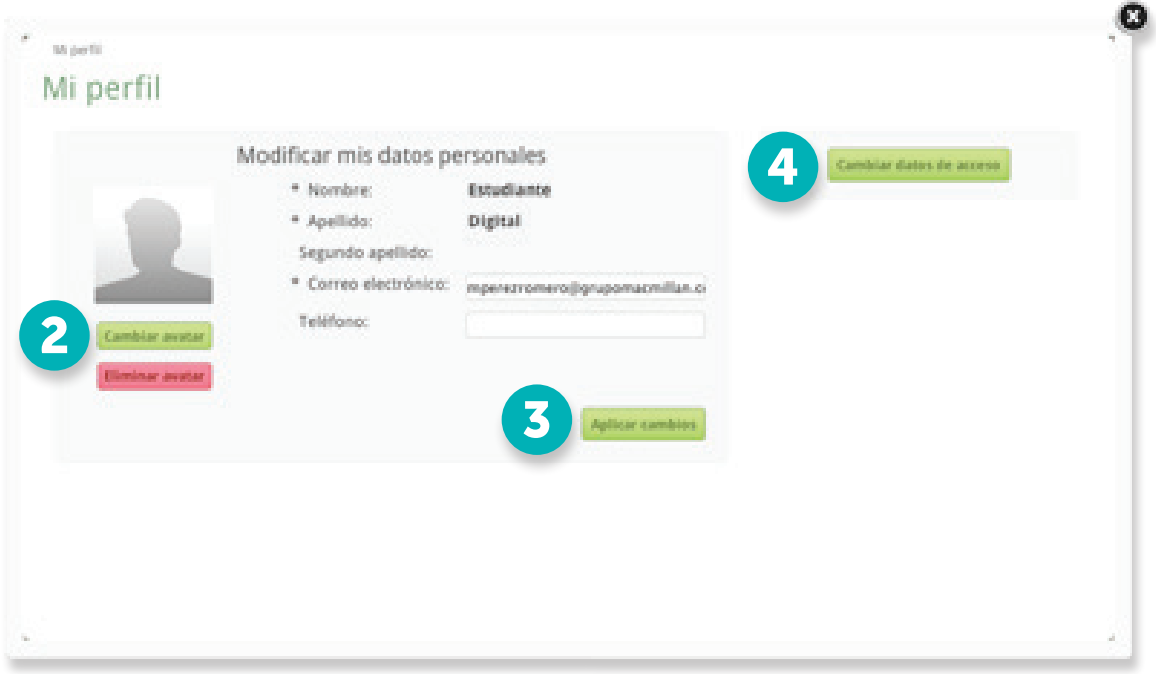

- 5. Aparecerá una nueva pantalla para que modifiques la contraseña.
- **6.** Presiona el **botón Aplicar cambios**.
- 7. Cierra la ventana.

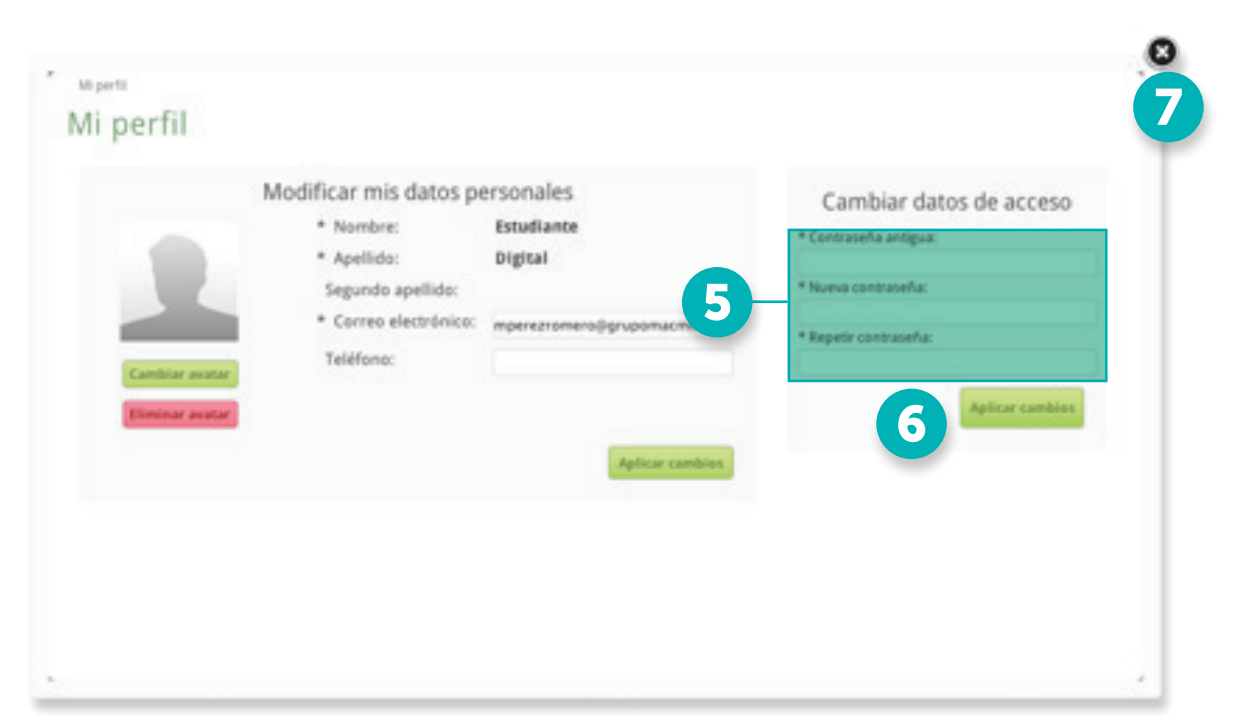

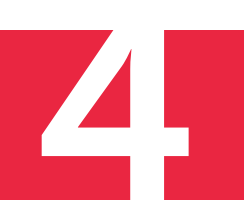

### Responder la evaluación de un libro

Para contestar la evaluación de un libro es muy importante que primero lo hayas leído, porque tienes solamente una oportunidad para responder las preguntas.

- 1. Localiza el botón Mis libros asignados.
- 2. Da clic en el **signo** + para ver la lista.

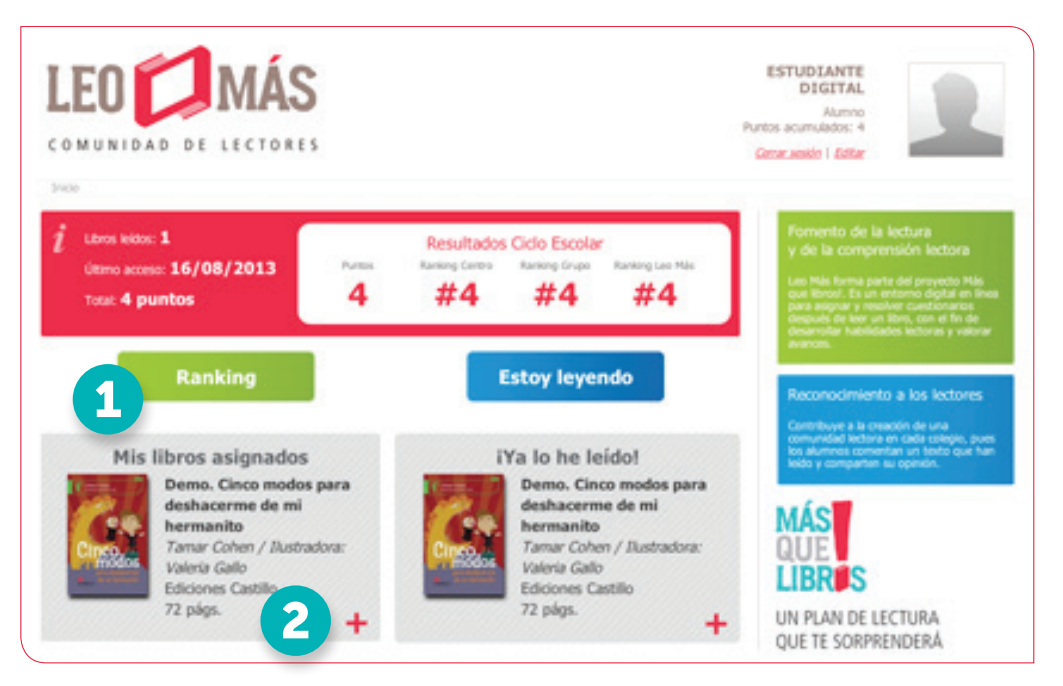

3. Luego localiza el título del libro que acabas de leer y da clic en el signo +.

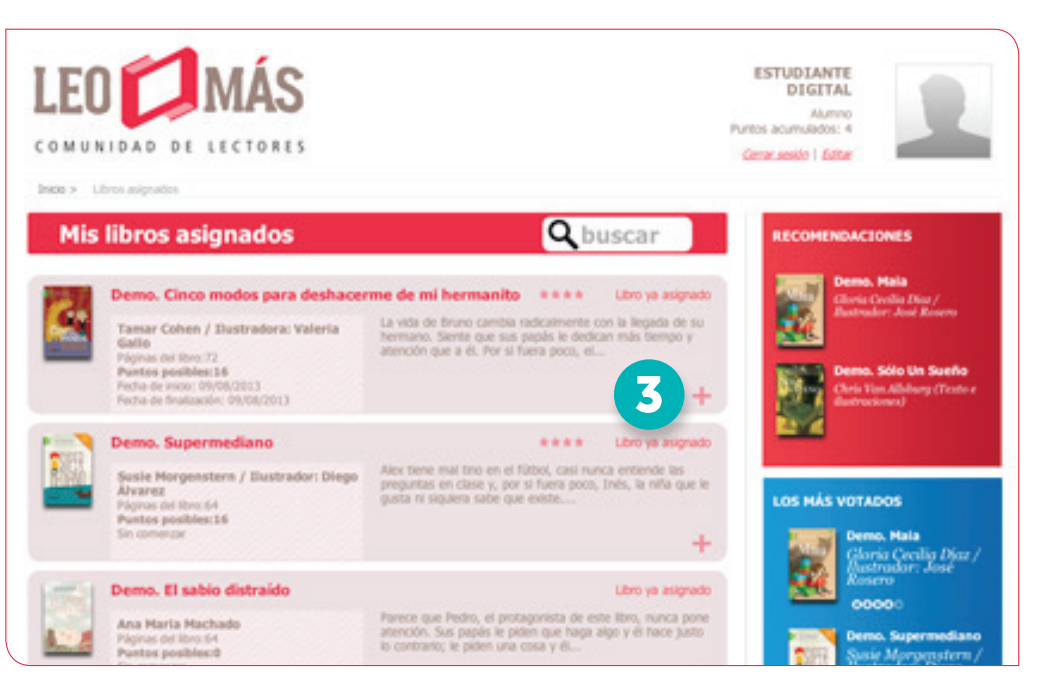

- 4. Aparecerá un **aviso** que te indica que comenzarás a resolver la evaluación del libro que te asignó el profesor.
- 5. Da clic en el **botón Continuar** si estás seguro de que comenzarás la actividad.

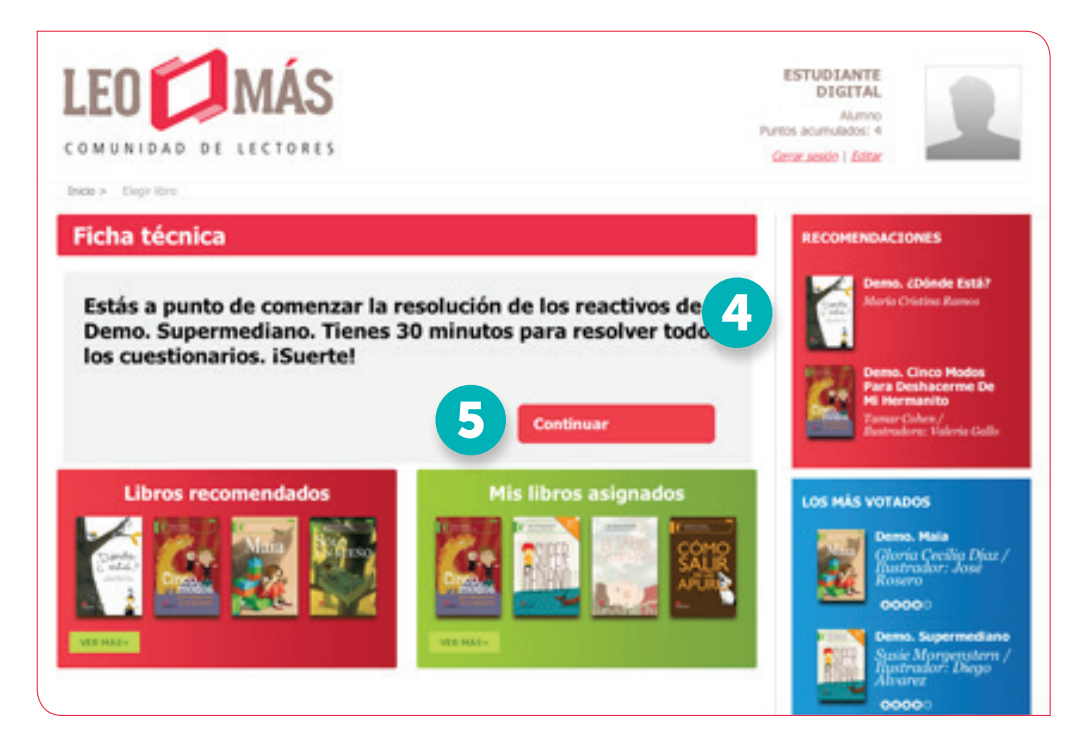

- 6. Aparecerán las preguntas que forman parte de la evaluación, sólo da clic en la respuesta correcta.
- 7. Presiona el **botón Continuar**.

Responde las preguntas hasta llegar al final.

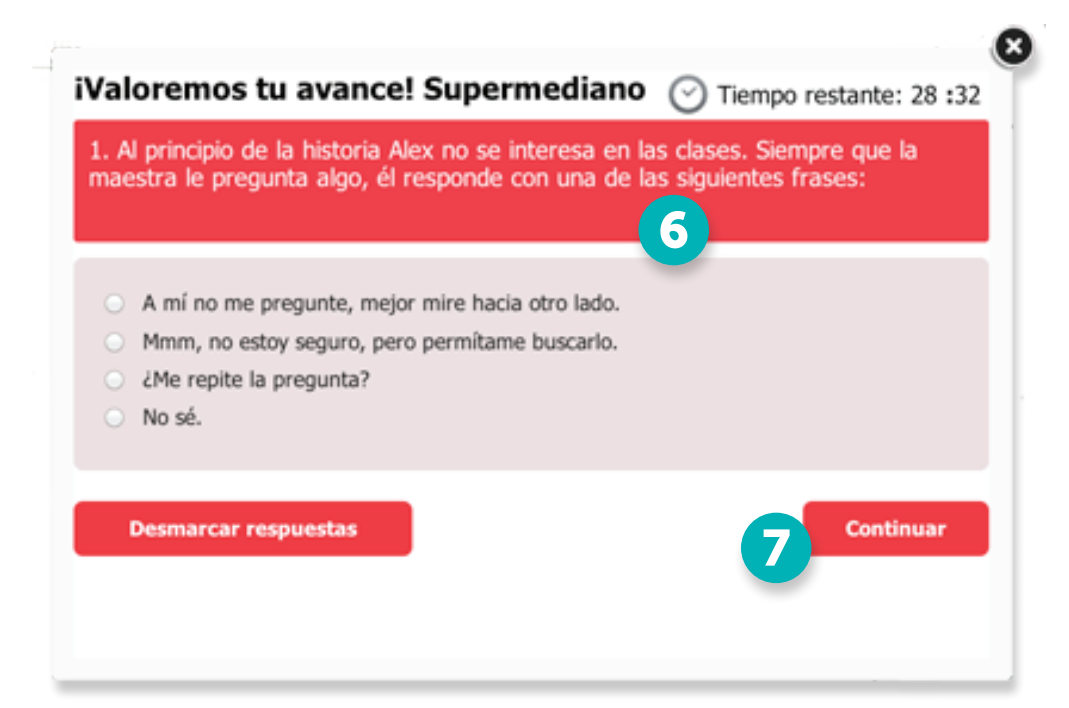

#### Algunas reglas que debes conocer

- 1. Tienes 30 minutos para responder el cuestionario.
- 2. Si cierras el cuestionario sin terminarlo, lo puedes abrir después, pero el contador iniciará en el minuto en el que te quedaste.
- 3. Si presionas el botón Continuar sin responder a una pregunta, no podrás verla otra vez; por eso es importante que siempre respondas todas las preguntas antes de dar clic en este botón.
- 4. Sólo tienes una oportunidad para responder correctamente la evaluación.

### ¿Cómo sigo respondiendo un cuestionario cuando lo cerré?

Si por alguna razón cerraste el cuestionario y deseas seguir respondiéndolo sigue estos pasos:

- 1. En la página Inicio localiza la **opción Mis libros asignados** y da clic en el signo +.
- 2. Selecciona el título del libro sobre el cual responderás la evaluación y da clic en el signo +.
- 3. Aparecerá la siguiente pantalla. Solamente presiona el **botón Hacer** y podrás comenzar a resolver el cuestionario.

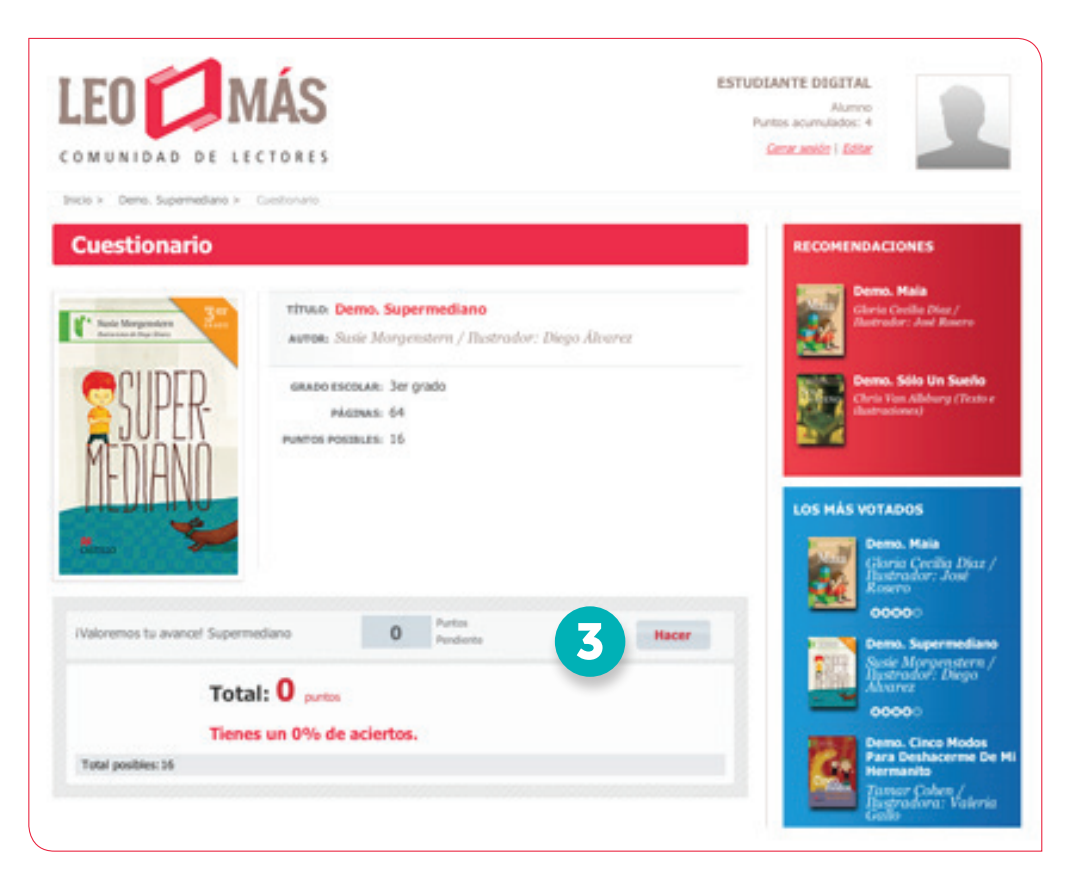

# C omentarios y votos en la provincia de responder una evaluación puedes:

Cuando terminas de responder una evaluación puedes:

a) Indicar cuánto te gustó el libro por medio de una cantidad de estrellas. b) Dejar un comentario sobre el libro que acabas de leer.

Hacer esto es muy sencillo. Sólo sigue estos pasos:

- 1. Cuando hayas terminado de responder todas las preguntas del libro, antes de cerrar el cuestionario aparecerá la siguiente pantalla.
- 2. Elige el número de estrellas que le asignas al libro. Una estrella significa que no te agradó mucho y cinco estrellas es el puntaje más alto que le puedes dar a un libro porque te gustó demasiado.
- 3. Puedes escribir una **opinión o comentario sobre el texto**, de acuerdo con lo que haya indicado el profesor. Te recomendamos que antes de resolver el cuestionario escribas lo que opinarás del libro.
- 4. Al concluir presiona el **botón Comentar**.

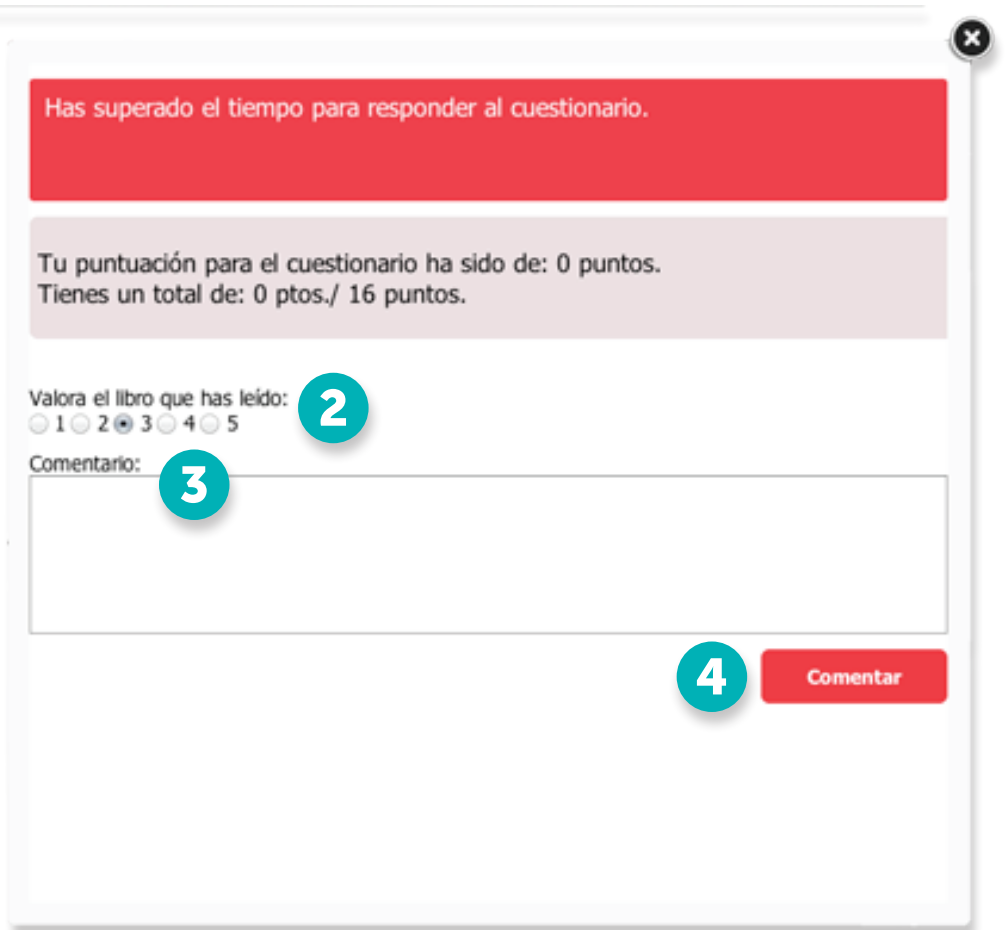

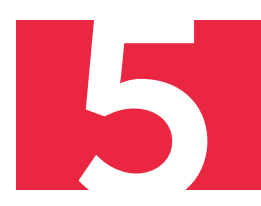

#### ¡Muy importante!

Este es el único momento que tienes para valorar un libro y escribir tus comentarios; si no lo aprovechas, no podrás hacerlo después.

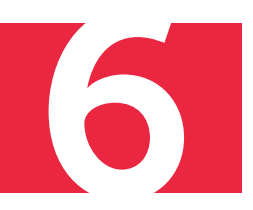

# El Ranking de LEO MÁS

En la **sección Ranking** se muestran los puntajes de todos los lectores que participan en Leo más: en tu salón, en tu escuela y en todo nuestro país.

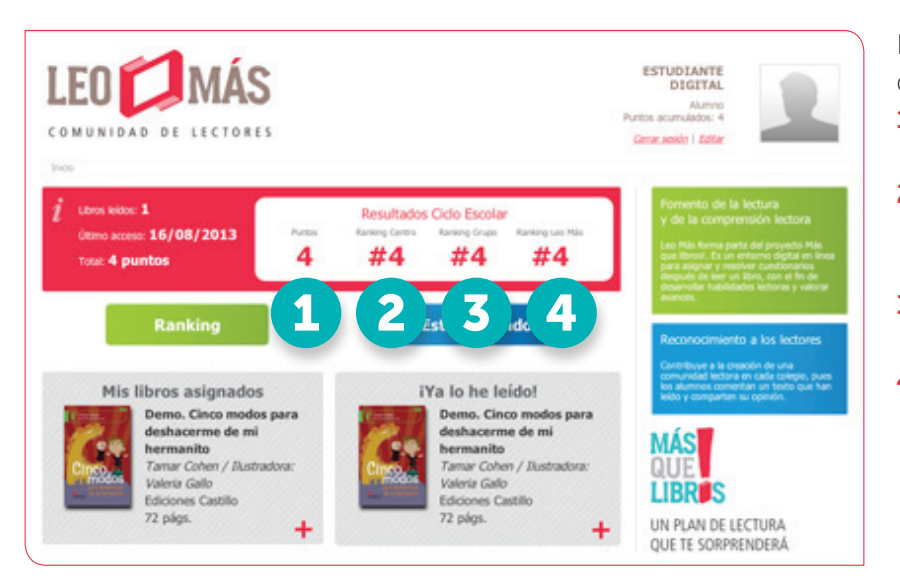

En la página Inicio aparece una zona que indica:

- 1. Cuántos puntos has conseguido en Leo más.
- 2. En qué lugar de tu colegio te ubicas de acuerdo con los puntos que has obtenido.
- 3. También puedes ver en qué lugar de tu grupo te encuentras.
- 4. Finalmente, en qué lugar de todo Leo más estás ubicado (comparación con todos los colegios).

Para consultar el puntaje de otros lectores:

1. Presiona el **botón Ranking** 

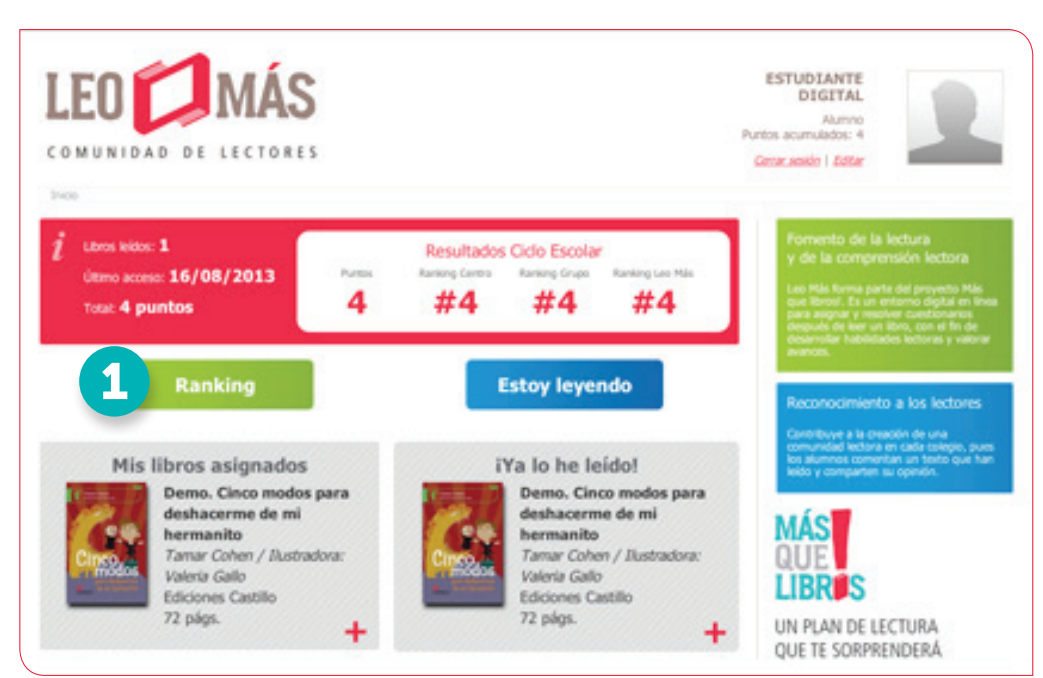

- 2. Da clic en el **menú** para elegir si quieres ver los puntajes de tus compañeros de grupo, de tu escuela o de todo Leo más.
- 3. Presiona el botón Ver.
- 4. Aparecerá el listado de alumnos, ordenado de la posición 1 (que es quien tiene mayor puntaje) en adelante (menor puntaje).

Lo más importante del Ranking es que cada vez podrás hacer un mejor esfuerzo y podrás posicionarte en un mejor lugar. Recuerda que cambia de acuerdo con la cantidad de libros que leas y los puntos que vayas obteniendo.

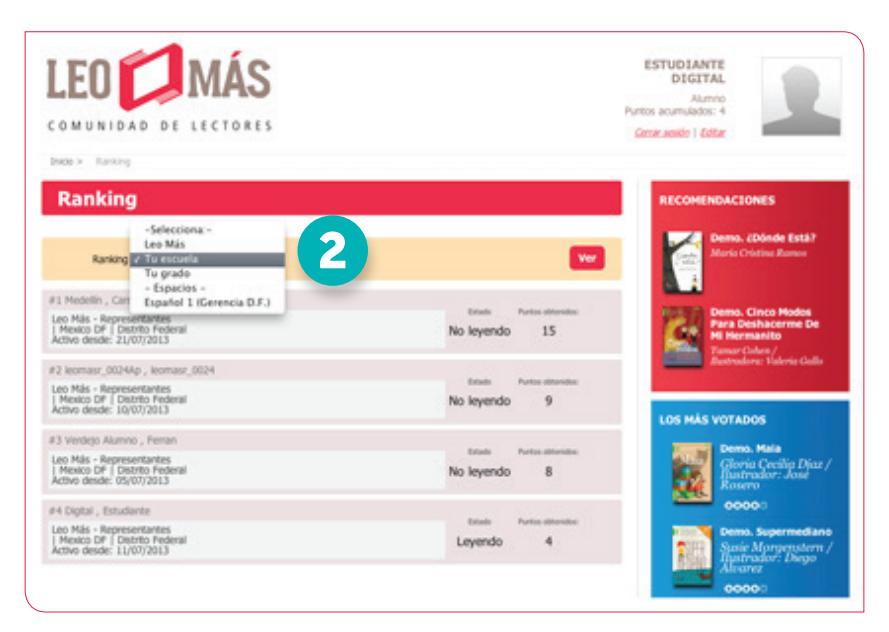

## Otras secciones

#### Estoy leyendo

En la **sección Estoy leyendo** podrás consultar cuáles son las evaluaciones que tu profesor te ha asignado y que no has respondido.

Solamente da un clic en el **botón Estoy leyendo** y podrás ver el listado de libros

#### ¡Ya lo he leído!

En la **sección ¡Ya lo he leído!** aparecerán todos las evaluaciones que hayas respondido.

Presiona el **signo +** y te llevará al listado de libros para que veas las respuestas que marcaste. Siempre aparecerá la portada del último libro que hayas leído.

iYa lo he leído!

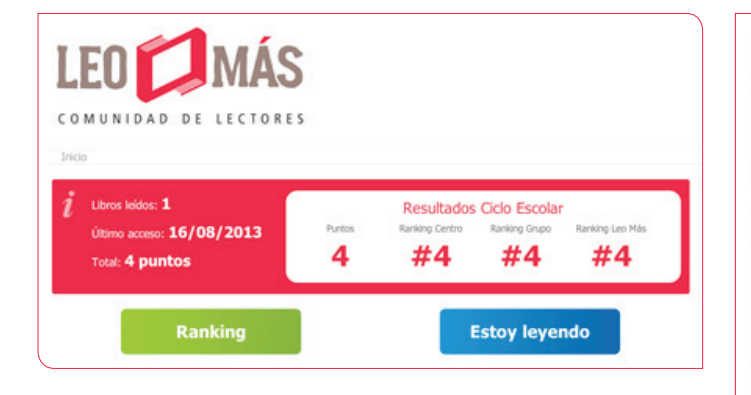

Demo, Cinco modos para deshacerme de mi hermanito Tamar Cohen / Ilustradora: Valeria Gallo **Ediciones Castillo** 72 págs. ۰

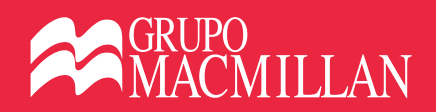

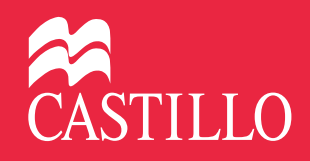